# Aquinas College PARENT PORTAL

The Parent Portal is the main communication channel between the College and parents. It enables easy access to information about events at the College, contact details for staff, student reports, forms that require completion, policy information and much more.

The initial login requires you to verify your identity and set up a password. Access the Parent Portal from the Aquinas Portal tab on the College website.

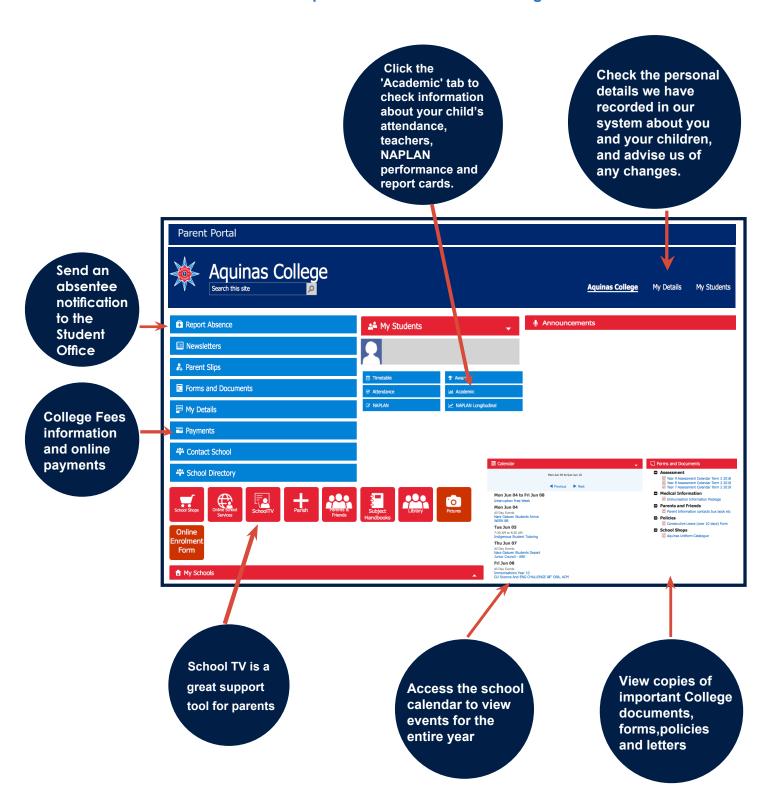

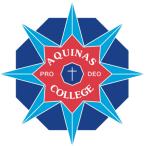

# GETTING STARTED

A GUIDE TO SETTING UP YOUR ACCOUNT FOR PARENTS WHO HAVE PREVIOUSLY LOGGED INTO THE PARENT PORTAL

# 1. DOWNLOAD BCE CONNECT

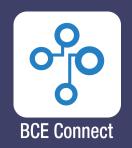

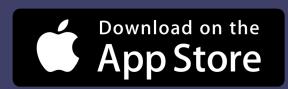

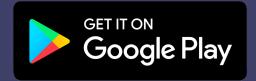

# 2. FAVOURITE AQUINAS

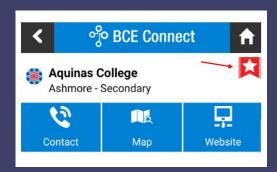

FAVOURITING YOUR SCHOOL IN BCE CONNECT ENABLES YOU TO RECEIVE PUSH NOTIFICATIONS FROM THE SCHOOL AND MAKES IT EASIER TO NAVIGATE BACK TO THE SCHOOL BY ADDING A SHORTCUT ON THE HOMESCREEN OF THE APP

# 3. LOG IN

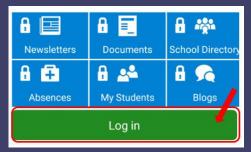

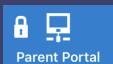

LOG IN TO THE BCE CONNECT APPUSING YOUR EMAIL ADDRESS AS YOUR USERNAME AND ENTER THE SAME PASSWORD USED FOR THE PARENT PORTAL

LOGGING IN WILL UNLOCK ALL THE FEATURES OF BCE CONNECT. YOU CAN ALSO ACCESS THE PARENT PORTAL LINK ON THE BCE CONNECT APP

# 4. PARENT PORTAL

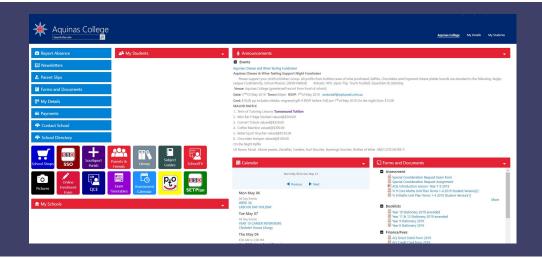

THE PARENT
PORTAL
OFFERS A
MORE
FEATURE RICH
EXPERIENCE
FOR PARENTS

# Accessing the PARENT PORTAL

New and existing families are able to access the parent portal by following the steps below.

### The initial login requires you to verify your identity and setup a password

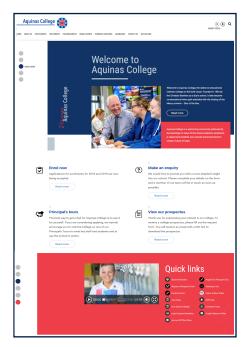

Start the process by visiting the college website www.aquinas.qld.edu.au and select the Aquinasnet tab and choose Parent Portal or click on the Parent Portal icon (a) in the right hand corner of the website.

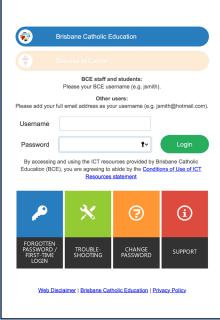

After clicking on the Parent Portal link you will be met with a login screen.

Select Brisbane Catholic Education and select Forgotten Password/First-Time Login

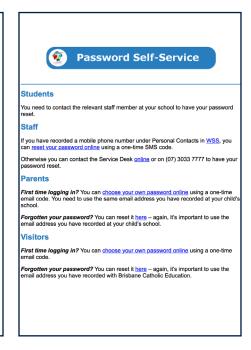

Under the Parents heading there are two titles. Choose whichever applies to you.

First time logging in? (this is for parents who have never logged into the parent portal) and Forgotten your password? (this is for parents who need to reset their password)

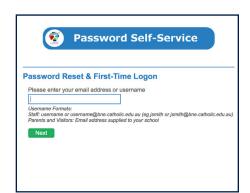

Enter your personal email address that you have provided to the school and click Next

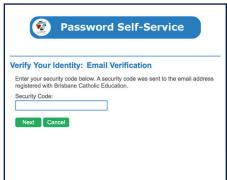

Check your email for a security code and enter the corresponding security code in the screen that follows and click Next

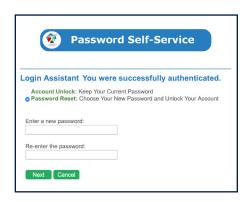

Ensure that Password Reset option is selected and enter your desired password in both boxes before clicking Next.

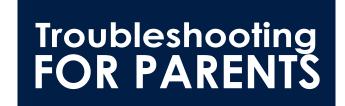

Below are a few troubleshooting tips that you can check in the first instance. If there is still an issue logging into the Parent Portal after completing these checks, please contact the College office so that we can follow this up further for you.

**Access to the Parent Portal - (tips for Parents/Legal Guardians)** 

# Q. Are you logging in with the exact email address?

A. Sometimes the email address you are trying to use may be different to the one recorded in our database.

Confirm with the school that the email address you are using is exactly the same as the school has on record.

## Q. I get the following message when trying to log on

# Catholic Education You could not be logged in. Make sure that your username and password are correct and try again. RETRY Please click this link to reset your password: Reset Password

A. Each time a file is accessed through a web browser (Internet Explorer, Firefox, Chrome etc), the browser caches (i.e., stores) the file so it doesn't have to keep retrieving the same files or images. Periodically clearing the cache allows the browser to function more efficiently. If you click on this link it will give you instructions on how to Clear cache and cookies.

### The Parent Portal can be accessed from the following devices:-

- Desktop computer or Laptop computer;
- Mobile Phone (compatible with MOST up to date devices)
- iPad / Tablet (compatible with MOST up to date devices)

If you are still unable to log on after clearing cache and cookies, please contact the school and advise them of such. The school will then advise BCE on your behalf who will be able to assist you directly with your login issue.